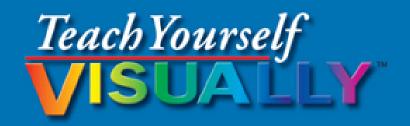

# Excel 2016

The Fast and Easy Way to Learn

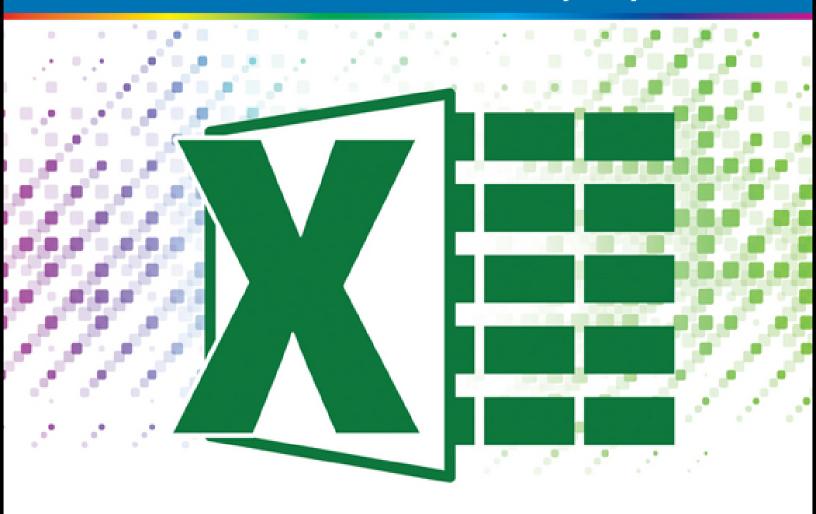

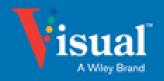

## WILEY END USER LICENSE AGREEMENT

Go to <a href="https://www.wiley.com/go/eula">www.wiley.com/go/eula</a> to access Wiley's ebook EULA.

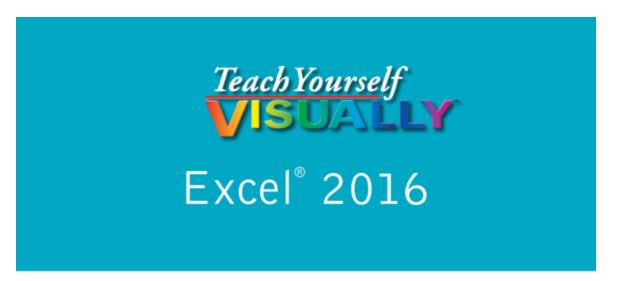

## by Paul McFedries

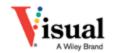

#### **Teach Yourself VISUALLY**<sup>™</sup> **Excel**<sup>®</sup> **2016**

Published by **John Wiley & Sons, Inc.** 10475 Crosspoint Boulevard Indianapolis, IN 46256

www.wiley.com

Published simultaneously in Canada

Copyright © 2016 by John Wiley & Sons, Inc., Indianapolis, Indiana

No part of this publication may be reproduced, stored in a retrieval system or transmitted in any form or by any means, electronic, mechanical, photocopying, recording, scanning or otherwise, except as permitted under Sections 107 or 108 of the 1976 United States Copyright Act, without either the prior written permission of the Publisher, or authorization through payment of the appropriate per-copy fee to the Copyright Clearance Center, 222 Rosewood Drive, Danvers, MA 01923, (978) 750-8400, fax (978) 646-8600. Requests to the Publisher for permission should be addressed to the Permissions Department, John Wiley & Sons, Inc., 111 River Street, Hoboken, NJ 07030, 201-748-6011, fax 201-748-6008, or online at <a href="https://www.wiley.com/go/permissions">www.wiley.com/go/permissions</a>.

Wiley publishes in a variety of print and electronic formats and by print-on-demand. Some material included with standard print versions of this book may not be included in e-books or in print-on-demand. If this book refers to media such as a CD or DVD that is not included in the version you purchased, you may download this

material at <a href="http://booksupport.wiley.com">http://booksupport.wiley.com</a>. For more information about Wiley products, visit <a href="www.wiley.com">www.wiley.com</a>.

#### Library of Congress Control Number: 2015943221

ISBN: 978-1-119-07473-1

## **Trademark Acknowledgments**

Wiley, the Wiley logo, Visual, the Visual logo, Teach Yourself VISUALLY, Read Less - Learn More and related trade dress are trademarks or registered trademarks of John Wiley & Sons, Inc. and/or its affiliates. Excel is a registered trademark of Microsoft Corporation in the United States and/or other countries. All other trademarks are the property of their respective owners. John Wiley & Sons, Inc. is not associated with any product or vendor mentioned in this book.

LIMIT OF LIABILITY/DISCLAIMER OF WARRANTY: THE PUBLISHER AND THE AUTHOR MAKE NO REPRESENTATIONS OR WARRANTIES WITH RESPECT TO THE ACCURACY OR COMPLETENESS OF THE CONTENTS OF THIS WORK AND SPECIFICALLY DISCLAIM ALL WARRANTIES, INCLUDING WITHOUT LIMITATION WARRANTIES OF FITNESS FOR A PARTICULAR PURPOSE. NO WARRANTY MAY BE CREATED OR EXTENDED BY SALES OR PROMOTIONAL MATERIALS. THE ADVICE AND STRATEGIES CONTAINED HEREIN MAY NOT BE SUITABLE FOR EVERY SITUATION. THIS WORK IS SOLD WITH THE UNDERSTANDING THAT THE PUBLISHER IS NOT ENGAGED IN RENDERING LEGAL, ACCOUNTING, OR OTHER PROFESSIONAL SERVICES. IF PROFESSIONAL ASSISTANCE IS REQUIRED, THE SERVICES OF A COMPETENT PROFESSIONAL PERSON SHOULD BE SOUGHT. NEITHER THE PUBLISHER NOR THE AUTHOR SHALL BE LIABLE FOR DAMAGES ARISING HEREFROM. THE FACT THAT AN ORGANIZATION OR WEBSITE IS REFERRED TO IN THIS WORK AS A CITATION AND/OR A POTENTIAL SOURCE OF FURTHER INFORMATION DOES NOT MEAN THAT THE AUTHOR OR THE PUBLISHER ENDORSES THE INFORMATION THE ORGANIZATION OR WEBSITE MAY

PROVIDE OR RECOMMENDATIONS IT MAY MAKE. FURTHER, READERS SHOULD BE AWARE THAT INTERNET WEBSITES LISTED IN THIS WORK MAY HAVE CHANGED OR DISAPPEARED BETWEEN WHEN THIS WORK WAS WRITTEN AND WHEN IT IS READ.

FOR PURPOSES OF ILLUSTRATING THE CONCEPTS AND TECHNIQUES DESCRIBED IN THIS BOOK, THE AUTHOR HAS CREATED VARIOUS NAMES, COMPANY NAMES, MAILING, E-MAIL AND INTERNET ADDRESSES, PHONE AND FAX NUMBERS AND SIMILAR INFORMATION, ALL OF WHICH ARE FICTITIOUS. ANY RESEMBLANCE OF THESE FICTITIOUS NAMES, ADDRESSES, PHONE AND FAX NUMBERS AND SIMILAR INFORMATION TO ANY ACTUAL PERSON, COMPANY AND/OR ORGANIZATION IS UNINTENTIONAL AND PURELY COINCIDENTAL.

#### **Contact Us**

For general information on our other products and services please contact our Customer Care Department within the U.S. at 877-762-2974, outside the U.S. at 317-572-3993 or fax 317-572-4002.

For technical support please visit <a href="www.wiley.com/techsupport">www.wiley.com/techsupport</a>.

**Sales** | Contact Wiley at (877) 762-2974 or fax (317) 572-4002.

## **Credits**

**Acquisitions Editor Aaron Black** 

**Project Editor Lynn Northrup** 

**Technical Editor Donna Baker** 

**Copy Editor Lynn Northrup** 

**Production Editor Barath Kumar Rajasekaran** 

Manager, Content Development & Assembly Mary Beth Wakefield

**Vice President, Professional Technology Strategy Barry Pruett** 

## **About the Author**

Paul McFedries is a full-time technical writer. He has been authoring computer books since 1991 and has more than 85 books to his credit. Paul's books have sold more than four million copies worldwide. These books include the Wiley titles *Teach Yourself VISUALLY Windows 10, Windows 10 Simplified, The Facebook Guide for People Over 50, iPhone 6 Portable Genius, and iPad Portable Genius.* Paul is also the proprietor of Word Spy (<a href="www.wordspy.com">www.wordspy.com</a>), a website that tracks new words and phrases as they enter the language. Paul invites you to drop by his personal website at <a href="www.mcfedries.com">www.mcfedries.com</a> or follow him on Twitter @wordspy.

## **Author's Acknowledgments**

It goes without saying that writers focus on text, and I certainly enjoyed focusing on the text that you will read in this book. However, this book is more than just the usual collection of words and phrases designed to educate and stimulate the mind. A quick thumb through the pages will show you that this book is also chock-full of treats for the eye, including copious screenshots, beautiful colors, and sharp fonts. Those sure make for a beautiful book, and that beauty comes from a lot of hard work by the production team at SPi Global. Of course, what you read in this book must also be accurate, logically presented, and free of errors. Ensuring all of this was an excellent group of editors that I got to work with directly, including project and copy editor Lynn Northrup and technical editor Donna Baker. Thanks to both of you for your exceptional competence and hard work. Thanks, as well, to Aaron Black for asking me to write this book.

## **How to Use This Book**

#### Who This Book Is For

This book is for the reader who has never used this particular technology or software application. It is also for readers who want to expand their knowledge.

#### The Conventions in This Book

## Steps

This book uses a step-by-step format to guide you easily through each task. Numbered steps are actions you must do; bulleted steps clarify a point, step, or optional feature; and indented steps give you the result.

#### 2 Notes

Notes give additional information — special conditions that may occur during an operation, a situation that you want to avoid, or a cross reference to a related area of the book.

#### **3** Icons and Buttons

Icons and buttons show you exactly what you need to click to perform a step.

## **4** Tips

Tips offer additional information, including warnings and shortcuts.

### **6** Bold

**Bold** type shows command names, options, and text or numbers you must type.

#### **6** Italics

Italic type introduces and defines a new term.

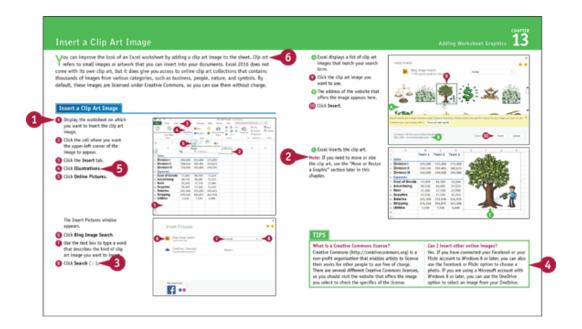

## Teach Yourself VISUALLY™ Excel® 2016

#### **Table of Contents**

#### Cover

#### **Chapter 1: Working with Ranges**

Select a Range

Fill a Range with the Same Data

Fill a Range with a Series of Values

Flash Fill a Range

Move or Copy a Range

Insert a Row or Column

Insert a Cell or Range

Delete Data from a Range

Delete a Range

Hide a Row or Column

Freeze Rows or Columns

Merge Two or More Cells

Transpose Rows and Columns

<u>Select and Enter Data Using Touch Gestures</u>

#### **Chapter 2: Working with Range Names**

<u>Understanding the Benefits of Using Range Names</u>

<u>Define a Range Name</u>

<u>Using Worksheet Text to Define a Range Name</u>

Navigate a Workbook Using Range Names

Change a Range Name

Delete a Range Name

Paste a List of Range Names

#### **Chapter 3: Formatting Excel Ranges**

Change the Font and Font Size

**Apply Font Effects** 

Change the Font Color

Align Text Within a Cell

Center Text Across Multiple Columns

Rotate Text Within a Cell

Add a Background Color to a Range

<u>Apply a Number Format</u>

Change the Number of Decimal Places Displayed

Apply an AutoFormat to a Range

Apply a Conditional Format to a Range

Apply a Style to a Range

Change the Column Width

Change the Row Height

Wrap Text Within a Cell

Add Borders to a Range

Copy Formatting from One Cell to Another

#### **Chapter 4: Building Formulas**

<u>Understanding Excel Formulas</u>

Build a Formula

**Understanding Excel Functions** 

Add a Function to a Formula

Add a Row or Column of Numbers

Build an AutoSum Formula

Add a Range Name to a Formula

Reference Another Worksheet Range in a Formula

Move or Copy a Formula

Switch to Absolute Cell References

Hide the Formula Bar or Ribbon

Troubleshoot Formula Errors

#### **Chapter 5: Manipulating Worksheets**

Navigate a Worksheet

Rename a Worksheet

Create a New Worksheet

Move a Worksheet

Copy a Worksheet

Delete a Worksheet

Change the Gridline Color

Toggle Worksheet Gridlines On and Off

<u>Toggle Worksheet Headings On and Off</u>

Set the Worksheet Tab Color

Set the Worksheet Background

Zoom In on or Out of a Worksheet

Split a Worksheet into Two Panes

Hide and Unhide a Worksheet

#### **Chapter 6: Dealing with Workbooks**

Create a New Blank Workbook

Create a New Workbook from a Template

Save a Workbook

Open a Workbook

Arrange Workbook Windows

Find Text in a Workbook

Replace Text in a Workbook

**Check Spelling and Grammar** 

#### **Chapter 7: Formatting Workbooks**

Modify the Workbook Colors

Set the Workbook Fonts

**Choose Workbook Effects** 

Apply a Workbook Theme

Add a Workbook Header

Add a Workbook Footer

#### **Chapter 8: Importing Data into Excel**

**Understanding External Data** 

Import Data from a Data Source

Import Data from an Access Table

Import Data from a Word Table

Import Data from a Text File

Import Data from a Web Page

Import Data from an XML File

Refresh Imported Data

Separate Cell Text into Columns

#### **Chapter 9: Printing Workbooks**

Adjust the Workbook Margins

Change the Page Orientation

<u>Insert a Page Break</u>

Choose a Paper Size

Set the Print Area

Configure Titles to Print on Each Page

Preview the Printout

Print a Workbook

#### **Chapter 10: Working with Tables**

**Understanding Tables** 

Get to Know Table Features

Convert a Range to a Table

Select Table Data

Insert a Table Row

Insert a Table Column

Delete a Table Row

Delete a Table Column

Add a Column Subtotal

Convert a Table to a Range

Apply a Table Style

**Build a Custom Table Style** 

Create a PivotTable

#### **Chapter 11: Analyzing Data**

Sort a Range or Table

Filter a Range or Table

**Set Data Validation Rules** 

Create a Data Table

Summarize Data with Subtotals

**Group Related Data** 

Analyze Data with Goal Seek

**Analyze Data with Scenarios** 

Remove Duplicate Values from a Range or Table

Highlight Cells That Meet Some Criteria

<u>Highlight the Top or Bottom Values in a Range</u>

Analyze Cell Values with Data Bars

Analyze Cell Values with Color Scales

Analyze Cell Values with Icon Sets

<u>Create a Custom Conditional Formatting Rule</u>

Consolidate Data from Multiple Worksheets

Load the Excel Analysis ToolPak

#### **Chapter 12: Visualizing Data with Charts**

**Examine Chart Elements** 

<u>Understanding Chart Types</u>

Create a Chart

Create a Recommended Chart

Add Chart Titles

Add Data Labels

Position the Chart Legend

**Display Chart Gridlines** 

Display a Data Table

Change the Chart Layout and Style

Select a Different Chart Type

Change the Chart Source Data

Move or Resize a Chart

Add a Sparkline to a Cell

#### **Chapter 13: Adding Worksheet Graphics**

Draw a Shape

Insert a Clip Art Image

Insert a Photo

<u>Insert a WordArt Image</u>

Insert a SmartArt Graphic

Move or Resize a Graphic

Crop a Picture

Format a Picture

#### **Chapter 14: Collaborating with Others**

Add a Comment to a Cell

Protect a Worksheet's Data

Protect a Workbook's Structure

Share a Workbook with Other Users

Track Workbook Changes

Accept or Reject Workbook Changes

Save a Workbook to Your OneDrive

Send a Workbook as an E-Mail Attachment

Save Excel Data as a Web Page

Make a Workbook Compatible with Earlier Versions of Excel

Mark Up a Worksheet with a Digital Pen

Collaborate on a Workbook Online

#### **End User License Agreement**

## **CHAPTER 1**

## **Working with Ranges**

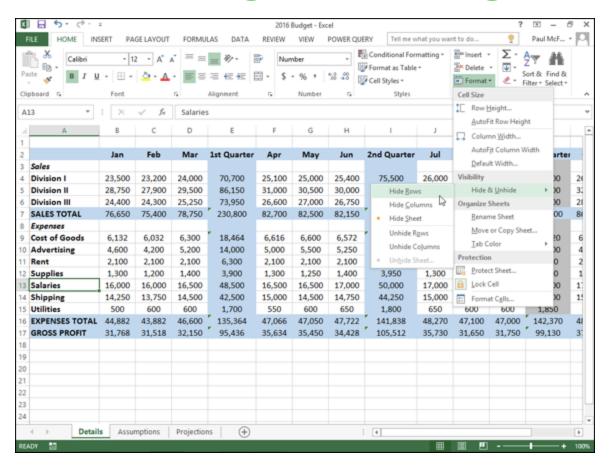

In Excel, a *range* is a collection of two or more cells that you work with as a group rather than separately. This enables you to fill the range with values, move or copy the range, sort the range data, and insert and delete ranges. You learn these and other range techniques in this chapter.

#### Select a Range

Fill a Range with the Same Data
Fill a Range with a Series of Values
Flash Fill a Range

Move or Copy a Range

Insert a Row or Column

Insert a Cell or Range

Delete Data from a Range

Delete a Range

Hide a Row or Column

Freeze Rows or Columns

Merge Two or More Cells

**Transpose Rows and Columns** 

Select and Enter Data Using Touch Gestures

## **Select a Range**

To work with a range in Excel, you must first select the cells that you want to include in the range. After you select the range, you can fill it with data, move it to another part of the worksheet, format the cells, and perform the other range-related tasks that you learn about in this chapter.

You can select a range as a rectangular group of cells, as a collection of individual cells, or as an entire row or column.

## **Select a Range**

| d  | Α | В                     | C     | D               | F        | G | Н |
|----|---|-----------------------|-------|-----------------|----------|---|---|
| 1  |   |                       |       |                 |          |   |   |
| 2  | 1 | Title                 | Year  | Director        |          |   |   |
| 3  |   | Alien                 | 1979  | Ridley Scott    |          |   |   |
| 4  |   | An Angel from Texas   | 1940  | Ray Enright     |          |   |   |
| 5  |   | Big                   | 1988  | Penny Marshall  |          |   |   |
| 6  |   | The Big Sleep         | 1946  | Howard Hawks    |          |   |   |
| 7  |   | Blade Runner          | . 982 | Ridley Scott    |          |   |   |
| 8  |   | A Christmas Carol     | 15 1  | Brian Hurst     | A        |   |   |
| 9  |   | Christmas In July     | 1940  | Preston Sturges | <b>W</b> |   |   |
| 10 |   | A Clockwork Orange    | 1971  | tanley Kubrick  |          |   |   |
| 11 |   | Die Hard              | 1991  | n McTiernan     |          |   |   |
| 12 |   | Old Ironsides         | 1926  | Jan. Cruze      |          |   |   |
| 13 |   | An Old Spanish Custom | 1936  | Adria runel     |          |   |   |
| 14 |   | A Perfect World       | 1993  | Clint Ea ood    |          |   |   |
| 15 |   | Perfectly Normal      | 1990  | Yves Simo u     |          |   |   |
| 16 |   | The Shining           | 1980  | Stanley Kub.    |          |   |   |
| 17 |   | The Terminator        | 1984  | James Cameron 🗘 | 2        |   |   |
| 18 |   |                       |       |                 |          |   |   |
| 19 |   |                       |       |                 |          |   |   |
| 20 |   |                       |       |                 |          |   |   |

#### **Select a Rectangular Range**

- Position the mouse (♣) over the first cell you want to include in the range.
- Click and drag the over the cells that you want to include in the range.
- Excel selects the cells.

Release the mouse button.

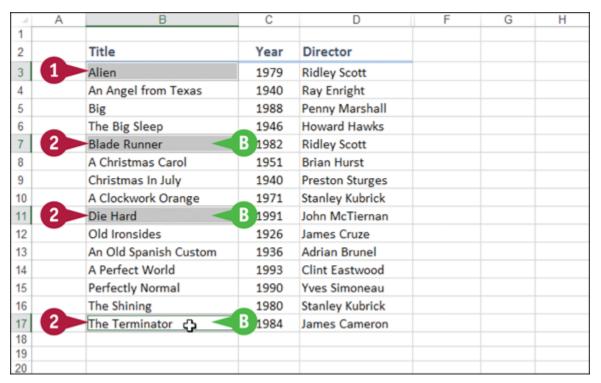

#### **Select a Range of Individual Cells**

- Click in the first cell that you want to include in the range.
- Hold down and click in each of the other cells that you want to include in the range.
- Each time you click in a cell, Excel adds it to the range.
- Release .....

| 3 4      | Title<br>Alien        | Year | Director        |  |  |
|----------|-----------------------|------|-----------------|--|--|
| -        | Alien                 |      |                 |  |  |
| 4        |                       | 1979 | Ridley Scott    |  |  |
|          | An Angel from Texas   | 1940 | Ray Enright     |  |  |
| 5        | Big                   | 1988 | Penny Marshall  |  |  |
| 6        | The Big Sleep         | 1946 | Howard Hawks    |  |  |
| 7        | Blade Runner          | 1982 | Ridley Scott    |  |  |
| 8        | A Christmas Carol     | 1951 | Brian Hurst     |  |  |
| 9        | Christmas In July     | 1940 | Preston Sturges |  |  |
| 10       | A Clockwork Orange    | 1971 | Stanley Kubrick |  |  |
| 11       | Die Hard              | 1991 | John McTiernan  |  |  |
| 12       | Old Ironsides         | 1926 | James Cruze     |  |  |
| 13       | An Old Spanish Custom | 1936 | Adrian Brunel   |  |  |
| 14       | A Perfect World       | 1993 | Clint Eastwood  |  |  |
| 15       | Perfectly Normal      | 1990 | Yves Simoneau   |  |  |
| 16       | The Shining           | 1980 | Stanley Kubrick |  |  |
| 17       | The Terminator        | 1984 | James Cameron   |  |  |
| 18       |                       |      |                 |  |  |
| 19<br>20 |                       |      |                 |  |  |

#### **Select an Entire Row**

- Position the mouse (♣) over the header of the row you want to select (♣ changes to ➡).
- 2 Click the row header.
- Excel selects the entire row.

To select multiple rows, click and drag across the row headers or hold down and click each row header.

| 4 1      | A 2 1 B               | С    | D               | F | G | Н | - 1 |
|----------|-----------------------|------|-----------------|---|---|---|-----|
| 1        |                       |      |                 |   |   |   |     |
| 2        | Title                 | Year | Director        |   |   |   |     |
| 3        | Alien                 | 1979 | Ridley Scott    |   |   |   |     |
| 4        | An Angel from Texas   | 1940 | Ray Enright     |   |   |   |     |
| 5        | Big                   | 1988 | Penny Marshall  |   |   |   |     |
| 6        | The Big Sleep         | 1946 | Howard Hawks    |   |   |   |     |
| 7        | Blade Runner          | 1982 | Ridley Scott    |   |   |   |     |
| 8        | A Christmas Carol     | 1951 | Brian Hurst     |   |   |   |     |
| 9        | Christmas In July     | 1940 | Preston Sturges |   |   |   |     |
| 10       | A Clockwork Orange    | 1971 | Stanley Kubrick |   |   |   |     |
| 11       | Die Hard              | 1991 | John McTiernan  |   |   |   |     |
| 12       | Old Ironsides         | 1926 | James Cruze     |   |   |   |     |
| 13       | An Old Spanish Custom | 1936 | Adrian Brunel   |   |   |   |     |
| 14       | A Perfect World       | 1993 | Clint Eastwood  |   |   |   |     |
| 15       | Perfectly Normal      | 1990 | Yves Simoneau   |   |   |   |     |
| 16       | The Shining           | 1980 | Stanley Kubrick |   |   |   |     |
| 17       | The Terminator        | 1984 | James Cameron   |   |   |   |     |
| 18       |                       |      |                 |   |   |   |     |
| 19<br>20 |                       |      |                 |   |   |   |     |
| 21       | D                     |      |                 |   |   |   |     |

#### **Select an Entire Column**

- Position the mouse (♣) over the header of the column you want to select (♣ changes to ▮).
- Click the column header.
- Excel selects the entire column.

To select multiple columns, click and drag across the column headers, or hold down and click each column header.

#### **TIPS**

## Are there keyboard techniques I can use to select a range?

Yes. To select a rectangular range, navigate to the first cell that you want to include in the range, hold down sim, and then press or to extend the selection. To select an

entire row, navigate to any cell in the row and press shift+

Spacebar. To select an entire column, navigate to any cell in
the column and then press ctrl+Spacebar.

## Is there an easy way to select every cell in the worksheet?

| A | <b>-</b> 4 | Α | В                   |
|---|------------|---|---------------------|
|   | 1          |   |                     |
|   | 2          |   | Title               |
|   | 3          |   | Alien               |
|   | 4          |   | An Angel from Texas |

Yes. There are two methods you can use. Either press —+

A, or click the **Select All** button ( ) in the upper-left corner of the worksheet ( A).

## Fill a Range with the Same Data

If you need to fill a range with the same data, you can save time by getting Excel to fill the range for you. The AutoFill feature makes it easy to fill a vertical or horizontal range with the same value, but you can also fill any selected range. This method is much faster than manually entering the same data in each cell.

See the previous section, "<u>Select a Range</u>," to learn how to select a range of cells.

## Fill a Range with the Same Data

| /_ | A                    | В                                | С                        |       |
|----|----------------------|----------------------------------|--------------------------|-------|
| 1  | <b>Category Name</b> | Product Name                     | <b>Quantity Per Unit</b> | Image |
| 2  | Beverages            | Ch 2                             | 10 boxes x 20 bags       |       |
| 3  |                      | Chang                            | 24 - 12 oz bottles       |       |
| 4  |                      | Chartreuse verte                 | 750 cc per bottle        |       |
| 5  |                      | Côte de Blaye                    | 12 - 75 cl bottles       |       |
| 6  |                      | Ipoh Coffee                      | 16 - 500 g tins          |       |
| 7  |                      | Lakkalikööri                     | 500 ml                   |       |
| 8  |                      | Laughing Lumberjack Lager        | 24 - 12 oz bottles       |       |
| 9  |                      | Outback Lager                    | 24 - 355 ml bottles      |       |
| 10 |                      | Rhönbräu Klosterbier             | 24 - 0.5 I bottles       |       |
| 11 |                      | Sasquatch Ale                    | 24 - 12 oz bottles       |       |
| 12 |                      | Steeleye Stout                   | 24 - 12 oz bottles       |       |
| 13 | 3                    | Aniseed Syrup                    | 12 - 550 ml bottles      |       |
| 14 |                      | (Beverages ton's Cajun Seasoning | 48 - 6 oz jars           |       |
| 15 |                      | Genen Shouyu                     | 24 - 250 ml bottles      |       |

#### Fill a Vertical or Horizontal Range

- 1 In the first cell of the range you want to work with, enter the data you want to fill.
- ② Position the mouse (♣) over the bottom-right corner of the cell (♣ changes to +).
- Olick and drag + down to fill a vertical range or across to fill a horizontal range.

|    | A                    | В                          | С                        |       |
|----|----------------------|----------------------------|--------------------------|-------|
| 1  | <b>Category Name</b> | Product Name               | <b>Quantity Per Unit</b> | Image |
| 2  | Beverages            | Chai                       | 10 boxes x 20 bags       |       |
| 3  | Beverages            | Chang                      | 24 - 12 oz bottles       |       |
| 4  | Beverages            | Chartreuse verte           | 750 cc per bottle        |       |
| 5  | Beverages            | Côte de Blaye              | 12 - 75 cl bottles       |       |
| 6  | Beverages            | Ipoh Coffee                | 16 - 500 g tins          |       |
| 7  | Beverages            | Lakkalikööri               | 500 ml                   |       |
| 8  | Beverages            | Laughing Lumberjack Lager  | 24 - 12 oz bottles       |       |
| 9  | Beverages            | Outback Lager              | 24 - 355 ml bottles      |       |
| 10 | Beverages            | Rhönbräu Klosterbier       | 24 - 0.5 I bottles       |       |
| 11 | Beverages            | Sasquatch Ale              | 24 - 12 oz bottles       |       |
| 12 | Beverages            | Steeleye Stout             | 24 - 12 oz bottles       |       |
| 13 | Beverages            | Aniseed Syrup              | 12 - 550 ml bottles      |       |
| 14 | A                    | ef Anton's Cajun Seasoning | 48 - 6 oz jars           |       |
| 15 |                      | Genen Shouyu               | 24 - 250 ml bottles      |       |

- 4 Release the mouse button.
- Excel fills the range with the initial cell value.

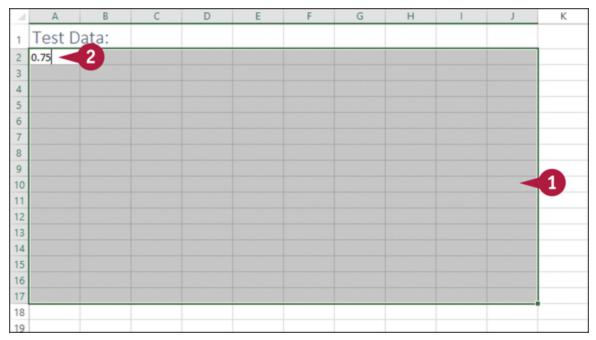

#### Fill a Selected Range

- Select the range you want to fill.
- 2 Type the text, number, or other data.

3 Press Ctrl + Enter.

| ⊿  | A        | В    | С    | D    | E    | F    | G    | Н    | 1    | J    | K       |
|----|----------|------|------|------|------|------|------|------|------|------|---------|
| 1  | Test Dat | ta:  |      |      |      |      |      |      |      |      |         |
| 2  | 0.75     | 0.75 | 0.75 | 0.75 | 0.75 | 0.75 | 0.75 | 0.75 | 0.75 | 0.75 |         |
| 3  | 0.75     | 0.75 | 0.75 | 0.75 | 0.75 | 0.75 | 0.75 | 0.75 | 0.75 | 0.75 |         |
| 4  | 0.75     | 0.75 | 0.75 | 0.75 | 0.75 | 0.75 | 0.75 | 0.75 | 0.75 | 0.75 |         |
| 5  | 0.75     | 0.75 | 0.75 | 0.75 | 0.75 | 0.75 | 0.75 | 0.75 | 0.75 | 0.75 |         |
| 6  | 0.75     | 0.75 | 0.75 | 0.75 | 0.75 | 0.75 | 0.75 | 0.75 | 0.75 | 0.75 |         |
| 7  | 0.75     | 0.75 | 0.75 | 0.75 | 0.75 | 0.75 | 0.75 | 0.75 | 0.75 | 0.75 |         |
| 8  | 0.75     | 0.75 | 0.75 | 0.75 | 0.75 | 0.75 | 0.75 | 0.75 | 0.75 | 0.75 |         |
| 9  | 0.75     | 0.75 | 0.75 | 0.75 | 0.75 | 0.75 | 0.75 | 0.75 | 0.75 | 0.75 |         |
| 10 | 0.75     | 0.75 | 0.75 | 0.75 | 0.75 | 0.75 | 0.75 | 0.75 | 0.75 | 0.75 | B       |
| 11 | 0.75     | 0.75 | 0.75 | 0.75 | 0.75 | 0.75 | 0.75 | 0.75 | 0.75 | 0.75 | •       |
| 12 | 0.75     | 0.75 | 0.75 | 0.75 | 0.75 | 0.75 | 0.75 | 0.75 | 0.75 | 0.75 |         |
| 13 | 0.75     | 0.75 | 0.75 | 0.75 | 0.75 | 0.75 | 0.75 | 0.75 | 0.75 | 0.75 |         |
| 14 | 0.75     | 0.75 | 0.75 | 0.75 | 0.75 | 0.75 | 0.75 | 0.75 | 0.75 | 0.75 |         |
| 15 | 0.75     | 0.75 | 0.75 | 0.75 | 0.75 | 0.75 | 0.75 | 0.75 | 0.75 | 0.75 |         |
| 16 | 0.75     | 0.75 | 0.75 | 0.75 | 0.75 | 0.75 | 0.75 | 0.75 | 0.75 | 0.75 |         |
| 17 | 0.75     | 0.75 | 0.75 | 0.75 | 0.75 | 0.75 | 0.75 | 0.75 | 0.75 | 0.75 |         |
| 18 |          |      |      |      |      |      |      |      |      |      | <b></b> |
| 19 |          |      |      |      |      |      |      |      |      |      |         |

Excel fills the range with the value you typed.

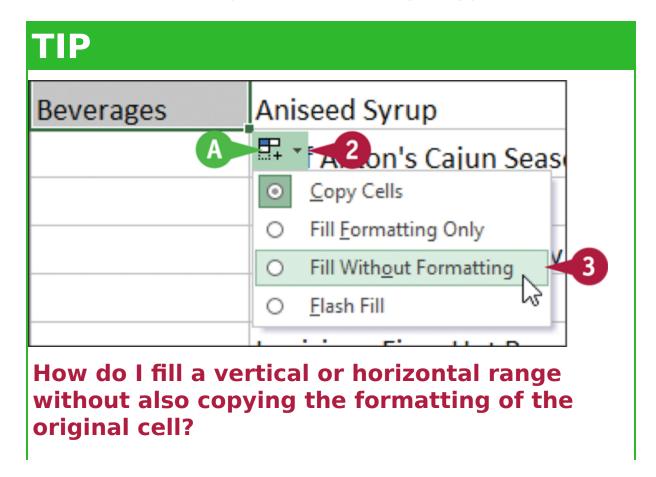

#### Follow these steps:

- $oldsymbol{0}$  Perform steps  $oldsymbol{1}$  to  $oldsymbol{4}$  to fill the data.
- lacktriangle Excel displays the AutoFill Options smart tag (lacktriangle).
- Olick the AutoFill Options -.
- 3 Click Fill Without Formatting.

Excel removes the original cell's formatting from the copied cells.